# SEQUENCHER®

### **Tutorial for Windows and Macintosh**

# **Working with Features**

© 2017 Gene Codes Corporation

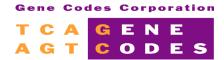

Gene Codes Corporation
525 Avis Drive, Ann Arbor, MI 48108 USA
1.800.497.4939 (USA) +1.734.769.7249 (elsewhere)
+1.734.769.7074 (fax)

www.genecodes.com gcinfo@genecodes.com

# **Working with Features**

| Getting Started                                           | 3  |
|-----------------------------------------------------------|----|
| Reviewing a Feature Listing                               | 4  |
| Editing Display Styles                                    | 4  |
| Making your GenBank Sequence into a Reference Sequence    | 6  |
| Changing Default Feature Styles on the Reference Sequence | 7  |
| Joined Features                                           | 10 |
| Assembling your Sequences                                 | 10 |
| Analyzing your Contig                                     | 11 |
| Conclusion                                                | 13 |

## **Working with Features**

GenBank database sequences are often used as a reference or exemplar in sequencing applications. Some GenBank sequences have been the subject of intense scrutiny and have been determined to be scientifically valid. GenBank sequences are often accompanied by detailed annotations that have been derived from laboratory experimentation or by comparison to similar sequences. Biologically important regions are described according to a set of standardized Feature Keys. These annotations are set out in a Feature Table. When additional information is needed, it is described using Feature Qualifiers.

**Sequencher** can import GenBank sequences with their associated Features Tables. When you use a GenBank sequence in your project, you will see a subset of features displayed according to either default or user preferences.

In the **Overview**, the **Sequence** and **Contig Editors**, the **Variance Tables** and in the **Summary** views, **Sequencher**'s Reference Sequence function sets the base numbering and orientation of any contig into which it is assembled. Using a GenBank sequence as a Reference Sequence lets you combine the properties of both features and a reference in your analyses.

#### **GETTING STARTED**

In this tutorial, you will take an imported GenBank sequence, change some of its display properties, edit features and use the sequence as a Reference Sequence. You will then assemble all the sequences in the project and compare them. You will first need to open a project.

- Launch Sequencher.
- Go to the File menu and select Import > Sequencher Project...
- Navigate to the Sample Data folder inside the Sequencher application folder.
- Choose the Working with Features project and select Open.

The project contains 4 small viral genomes. All of the sequences have been downloaded from GenBank. Hence there was no trace data for these sequences. Each one was accompanied by a Feature Table. **Sequencher** read the Feature Table for each sequence when the sequences were imported into the project and assigned default Display Styles.

#### REVIEWING A FEATURE LISTING

Each of the sequences in this project has a series of features. The first step will be to review the list of features for one particular sequence.

- Click on the icon for sequence **NC 001699**.
- Go to the **Sequence** menu and select **Feature** Listina.
- Scroll down the **Feature Listing** window and review some of the features.

Notice how each feature is separated from the next one by a dotted line. Each feature has a Name, a Feature Key, a location, a Display Style and optional qualifiers. The display of a feature outside of the Feature Listing is determined by settings in either the Feature Editor or the Define Feature Key Default Styles in the

Name: JC polyomavirus Kev: source From: 1 To: 5130 Color: None /organism="JC polyomavirus" /mol\_type="genomic DNA" /db xref="taxon:10832" Name: replication origin [2] Key: rep origin

> From: 1 To: 12 Color: None join(5118..5130,1..12)

putative); 68.67% [3]; putative"

/note="origin of replication (both ends

Feature, Motif panel of User Preferences...

Scroll down the **Feature Listing** window until you reach Name: CDS at location 277.

This feature has more detail. The display color is Blue and the Display Style is Protein Translation, so this feature will be displayed in blue text and will be accompanied by a protein translation in the **Sequence Editor**.

There are 8 Feature Qualifiers. The first tells you that the locus tag is "Jvgp1" and the db xref Name: CDS Kev: CDS From: 277 To: 492 Color: Blue Style: Protein Translation 277 492 /locus\_tag="Jvgp1" /note="agnoprotein" /codon start="1" /product="hypothetical protein" /protein id="NP 043508.1" /db\_xref="GI:9628643" /db xref="GeneID:1489519" /translation="MVLRQLSRKASVKVSKTWSGTKKRAQRILIFLLEFLLD FCTGEDSVDGKKRQRHSGLTEQTYSALPEPKAT

tags alert you of a cross-reference to an external database. The remaining qualifiers provide information about the encoded protein.

Close the **Feature Listing** window.

#### **EDITING DISPLAY STYLES**

- Ensure that NC 001699 is still selected in the **Project Window**.
- Go to the **Sequence** menu and select **Edit Features...**

You will see a list of features in the left hand pane. You can edit as many of the existing features as you wish. You can also use this editor to add sequence feature information. For instance, features with a common Feature Key assignment will share the same default display characteristics.

You are now going to change the Display Style for one feature.

- Select the third feature in the list: replication origin at location 1 to 12.
- Click in the Display
   Feature in Editors
   checkbox.
- Choose Red from the Display Style drop-down menu.

Now change the Display Style for another feature.

- Scroll down the list of features until you reach repeat region at location 5074 to 5090 (toward the end of the list).
- Click in the Display

Feature in Editors checkbox.

- Choose Green from the Display Style drop-down menu.
- Click on the Done button to close the Feature Editor.
- Double-click on the NC 001699 icon.
- Scroll down the Sequence Editor.

You will notice that the first 12 bases in the **Sequence Editor** are now displayed in red. This is the Replication Origin of the virus. You may have noticed that there are several origins described in the **Feature Listing**. The blue display marks the first CDS. The protein translation is displayed automatically. Scroll to the end of the sequence. You will see a short stretch of sequence in green. This is the second feature you edited. Before proceeding, look at how **Sequencher** displays Features in other views.

- From the button bar in the **Sequence Editor**, click on the **Overview** button.
- Click on the Options button and select the Start & Stop Codons checkbox to turn on the Codon Map display.

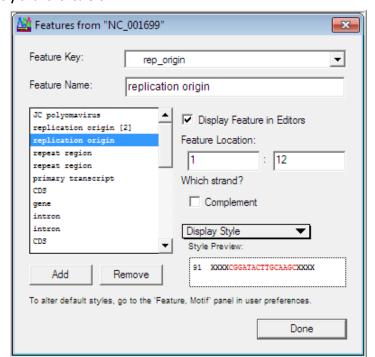

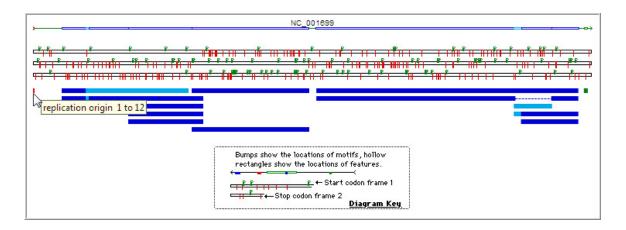

You can see Features marked in blue. These are coding sequences; their Feature Key is CDS. You can also see the Replication Origin in red at the 5' end and the Repeat Region in green at the 3' end of the genome. Below this you can see the Start-Stop map. In that map, the red bars represent Stop codons and green flags represent Start codons. Notice how the third reading frame is heavily blocked with Stop codons. Finally, below the Start-Stop map, you can see a graphic of all of the individual features. If you hover your mouse over any one of the feature blocks, you will see the feature boundaries and description in a tooltip window.

Close the **Overview** window.

#### MAKING YOUR GENBANK SEQUENCE INTO A REFERENCE SEQUENCE

You are now ready to make the GenBank sequence serve as a Reference Sequence. The Reference Sequence function sets the base numbering and the orientation of the contig you are about to assemble. This allows you to compare a feature or a sequence difference to a fixed position. The Reference Sequence does not contribute to the consensus sequence.

- Click on the sequence NC\_001699 to select it.
- Choose Sequence > Reference Sequence.

You will notice that the icon of the Reference Sequence now contains an R. The sequence is now protected from editing. If you attempt to edit it, you will receive a warning. This warning can be overridden.

The sequence you have marked as a Reference Sequence is from a DNA tumor virus. The viral genome is circular. You can enable circular numbering for the sequence.

- Click on the Reference Sequence NC 01699 icon to select it.
- Choose Sequence > Set Circular Genome Size...
- Click in the Enable For This Fragment checkbox.
- Type 5130 in the Base Pairs input field and click on the OK button.

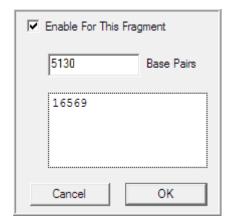

Circular numbering is now set. This feature is useful when you are working with circular genomes and need to work with bases that span the termini of the genome.

You can also change the start numbering of your sequence to a base position different than the one originally assigned.

- Double-click on the Reference Sequence icon.
- Select base number 22.
- From the Sequence menu, choose Set Base Number > As Base 1.

Notice how the base numbering changes.

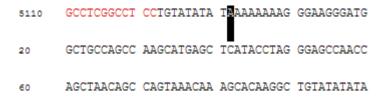

This exercise also demonstrates the Circular Numbering feature.

#### CHANGING DEFAULT FEATURE STYLES ON THE REFERENCE SEQUENCE

As you have seen, you can change your Display Styles one at a time in the **Feature Editor**. The default Display Styles are set as User Preferences. You can simultaneously change the display and the naming conventions of features that have the same Feature Key. While the display of some Feature Keys is turned off by default, you can choose to turn these on in User Preferences. You can also change the case of the text in the **Sequence** and **Contig Editors**, and you can underline text.

In this section of the tutorial, you will change the style and name for all the features with a CDS Feature Key.

Choose Window > User Preferences...

- Choose the **Display** tab.
- Click on Feature, Motif.
- Click on the Define Feature Key Default Styles... button.
- Scroll down in the Feature Key: pane until you find CDS. Select CDS.
- Change the color to Green. Click on Invert Case.
- Change the **Default Name** to [product] CDS. Ensure all your settings match the image below.

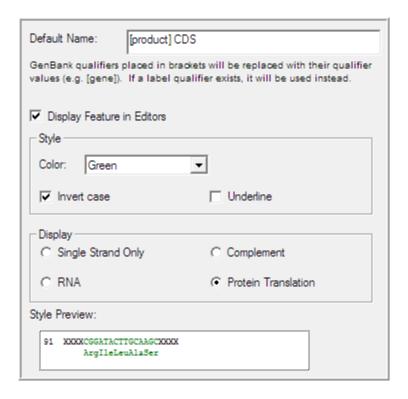

- Click on the **Update Project...** button.
- Select the Selected Feature Key Name and Style radio button. Click OK.

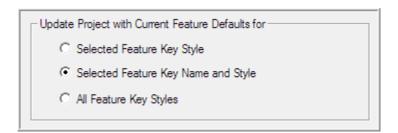

- Dismiss the window confirming that the new styles have been applied by clicking OK.
- Scroll up in the Feature Key: pane until you find gene. Select gene.

Notice that gene features have no color or text style and Display Feature in Editors is off. Updating the project with this default Feature Key Style will hide all of the gene features in every sequence.

- Click on the **Update Project...** button.
- Ensure that the radio button Selected Feature Key Style is selected. Click OK.
- Dismiss the window confirming that the new styles have been applied by clicking OK.
- Click Done. Close the User Preferences window.

Scrolling through the **Sequence Editor** window, you will notice that the translated segments of the sequence are green and in lower case.

From the button bar in the Sequence Editor, click on the Overview button.

The features which were previously blue are now green. You have successfully changed the Display Style of all the features with either a gene or CDS Feature Key.

- Choose Sequence > Feature Listing to see the updated names in the Feature Listing.
- Scroll to the first feature that has a CDS Feature Key.

Note that the new feature Name, hypothetical protein CDS, is derived from the combination of the /product field, which you placed in brackets in the User Preferences dialog, followed by the text CDS. All features that share the Feature Key CDS will follow this naming convention.

- Close the Feature Listing window.
- Close the Overview window.

Follow these steps whenever you want to change the style or naming of features that have a common Feature Key.

#### JOINED FEATURES

Certain features are composed of several elements joined together in a specified order. Examples include exons or CDSs. In this next section of the tutorial, you will see how these elements are identified in a **Feature Listing** or the **Feature Editor** and how you can create these for yourself.

- Click on the icon for sequence AB211385.
- Go to the Sequence menu and select Edit Features...
- Select the first feature called large T CDS.
- Change the Feature Name of the feature to large T CDS [2].

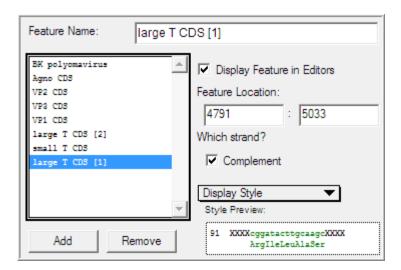

This feature is on the Complement strand and is the second of a two-part feature. You can see the first element at the bottom of the list in the **Feature Editor** window. It is also called large T CDS.

- Select the second feature called large T CDS.
- Change its Feature Name to large T CDS [1].
- Close the Edit Features window by selecting the **Done** button.

You can create your own joined features using this convention. When you import joined features from GenBank, the imported sequences will already have the bracketed numbers incorporated into the name of each element of the join. When you create joined features in **Sequencher**, each feature must have the same Feature Key and share the same name with sequential numbers enclosed in square brackets, as in CDS [01], CDS [02], CDS [03] etc. Any time the feature is harbored on the Complement strand, the sequential numbering should be reversed.

#### Assembling your Sequences

The next step is to start using your Reference Sequence. In this tutorial, you will compare a Reference Sequence to three strains of the virus and identify similarities between the strains.

**Sequencher** provides several algorithms for sequence assembly. Each algorithm has been devised for a specific purpose and contains parameters you can control. Since it is likely that the virus strains will not match perfectly with your exemplar, you are going to use the Large Gap algorithm.

- Click on the Assembly Parameters button in the Project Window button bar.
- Choose the Large Gap algorithm, a Minimum Match Percentage of 60, and a Minimum Overlap of 30.
- Click on the **OK** button.
- Select all the sequences.
- From the Project Window button bar, click on the Assemble Automatically button.
- In the Assembly Completed window, click on the Close button.
- Double-click on the contiguous to open the Overview.

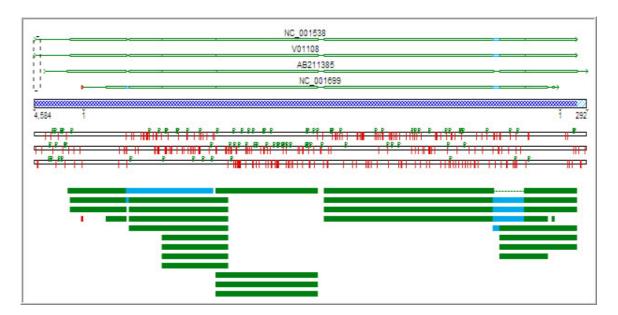

Your sequences have been assembled and are now ready for further examination and analysis. From this early view of the assembly, it appears as if the CDSs, in green, are mostly aligned.

#### **ANALYZING YOUR CONTIG**

There is a quick way to display gaps in the **Overview** using Motif Definitions. A Motif is a short sequence of user-defined bases. You can add a Display Style to your Motif. Motifs are displayed in a similar fashion to Features. You will use the : (colon) character to represent a gap.

- From the Window menu, click on the Motif Definitions... menu item.
- Create a motif by typing: into the first Motif input field.
- Choose Magenta from the Display Style drop-down menu.
- Close the Motifs editor.

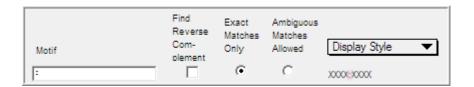

From the View menu, click on the Display Motifs menu item.

Notice how the display is updated with the magenta gap motif.

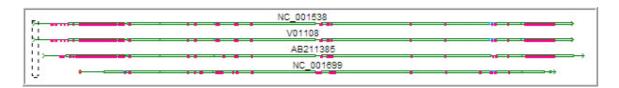

You can see from the display that there are regions where large gaps have been introduced but overall there is a high degree of similarity.

The Reference Sequence sets the numbering of the contig. Occasionally, sample sequences contain bases that are absent in the Reference Sequence. In the assembled contig, this appears as a gap in the Reference Sequence. A special decimal numbering is used where there are insertions relative to the Reference Sequence.

- From the Overview window button bar, click on the Bases button.
- Select any base in the consensus sequence.
- Choose Select > Bases By Number.
- Enter **480.1** into both boxes. Then click on the **OK** button.

The highlight is now located on a position where there are two gaps in the Reference. These gaps have been inserted into the Reference Sequence because the three sample sequences have two additional "C" bases. The first "C" has the consensus position of 480.1 and the second "C" has the consensus position of 480.2. Wherever you see this decimal numbering, you know that a base is inserted relative to the Reference Sequence.

The Reference Sequence is the shortest of the four viral sequences. You can use one simple command to trim off the overhanging sequences.

- From the Contig menu, click on the Trim to Reference Sequence menu item.
- Click on the Overview button.

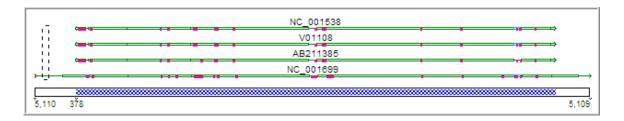

Notice how the overhanging sequences have been trimmed off all sequences relative to the NC\_001699 Reference and leading and trailing gaps have also been stripped.

You can compare the features on the Reference Sequence with those of your samples. This can often indicate a biological function prior to any experimentation.

- Open the Contig Editor by clicking on the Bases button.
- Select a base in the consensus sequence.
- From the Select menu, click on the Bases by Number... menu item.
- Type in 4406 in both input fields and click on the OK button.

**Sequencher** has highlighted the first base of an intron. The default color for an intron is Cyan and the display style is lower case for the characters. You will notice that two of the other sequences also have an intron. One sequence, AB211385, does not have any feature marked. By analogy with the Reference Sequence and the two sample sequences, you can infer that the intron for this sequence commences at the analogous base. You can also infer that the intron continues until the final "C" of the sequence "TTACC".

• Close the project without saving and guit out of **Sequencher** if desired.

#### CONCLUSION

In this tutorial, you have learned how to use imported GenBank sequences. You edited individual Display Styles and default Display Styles. You enabled circular numbering and reset the numbering of your genome. You used the Large Gap algorithm to assemble the sequences. You used a Motif to show gaps in the contig. Once the sequences were assembled, you learned how to remove unwanted sequence by using the Trim to Reference command. You learned how a Reference Sequence controls the numbering of the contig that contains it. You learned about the special decimal numbering that is used to indicate inserted bases relative to the Reference Sequence. Finally, you learned how to use the Reference Sequence to make inferences about your sample sequences.

You can learn more about the use of the Reference Sequence in other tutorials in this series and in the **Sequencher** User Manual.